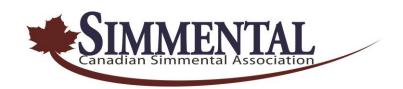

## DNA TEST REQUESTS Online Simmental.com Instructions

## From the My Herd menu Select My Lab Test Requests

- This will list all the current lab test requests that have been entered into the system either via the office or the online.
- From here you can also link to the animal page to look for the results (View) link or use the (Print Kit) Link to print the lab test request form.
- The list can also be filtered by entering an ID into the Quick search box.

## To Create a New Test Request

- Click the Add Button at the bottom of the form.
- The add screen will let you create a lab test request on multiple animals at once, providing the same test is requested on all the animals. E.g. if you want to test 10 animals for HP, then add all 10 animals to the list using the add animal section or just add one animal for a single test.
- Select the Test required
- Select the Parentage option (SV, PV, etc.) that you require: **A.I. SIRES AND EMBRYO CALVES MUST BE PARENTGE VERIFIED (PV).**
- Select the Source of the sample. Kit being sent in or profile already at the lab.
- Select which account to bill (Master and associated herds are shown)
- Click the Create Test button to Create the test requests
- Once the tests have been created the Print Forms Button and the New Test Button will Appear.

  The print forms button allows you to print all the forms for this batch of animals in one report. If you chose to print the forms later, they can be printed individually using the Print Kit Option from the previous screen (My Lab Test Requests). Ensure Lab Tests are printed one per page.
- The New test Button allows you to start a new test
- The Clear List button clears the animals list
- The Exit Button returns you to the My lab Test Request Screen

PLEASE NOTE: Contact the CSA office to order any tests not listed on the drop-down menu, including multiple sire test requests.

Contact the CSA Office to order a supply of hair or blood cards, or TSU's.